**Universitat Oberta** de Catalunya

# **Cómo leer un libro en la plataforma BlinkLearning-LTI**

*BlinkLearning es una plataforma digital educativa que facilita el acceso a una gran cantidad de contenidos digitales de distintas editoriales. Permite acceder al contenido desde varios dispositivos, sean teléfonos inteligentes, tabletas u ordenadores.*

*El visor de la plataforma permite añadir notas, remarcar fragmentos, escribir sobre el documento y buscar palabras en texto completo, entre otras opciones.*

*Sigue los siguientes pasos para acceder al libro (los títulos de los libros mencionados son ilustrativos y no es necesario que coincidan con cada caso particular).*

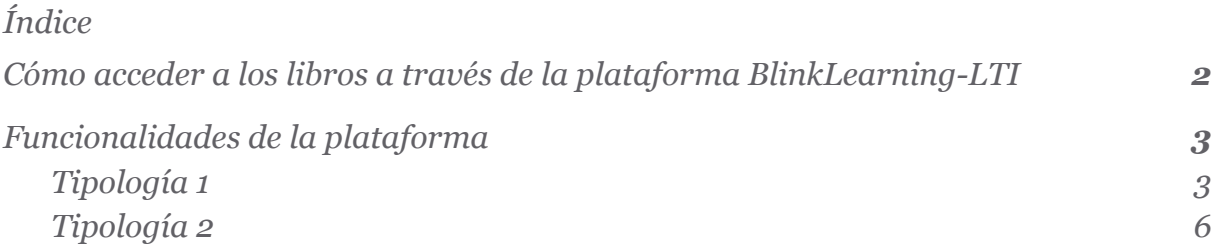

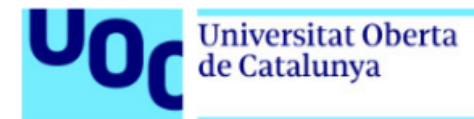

## <span id="page-1-0"></span>**Cómo acceder a los libros a través de la plataforma BlinkLearning-LTI**

El acceso a los libros de esta plataforma es muy sencillo: solo tienes que hacer clic en el enlace que encontrarás en el apartado correspondiente de las asignaturas (apartado *Recursos* o bien al *NIU* que encuentres dentro de cada una de las actividades).

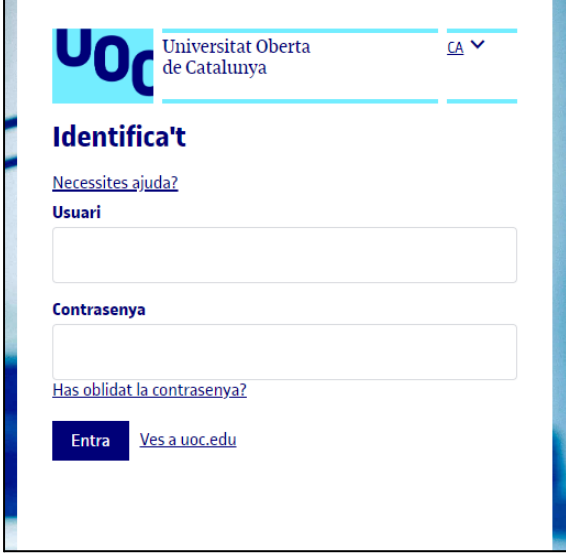

Debes identificarte con las claves del Campus Virtual.

Si te aparece el siguiente mensaje, ponte en contacto con el servicio *La Biblioteca responde* e indica el error "No se puede acceder al contenido porque no hay licencias disponibles para tu centro educativo":

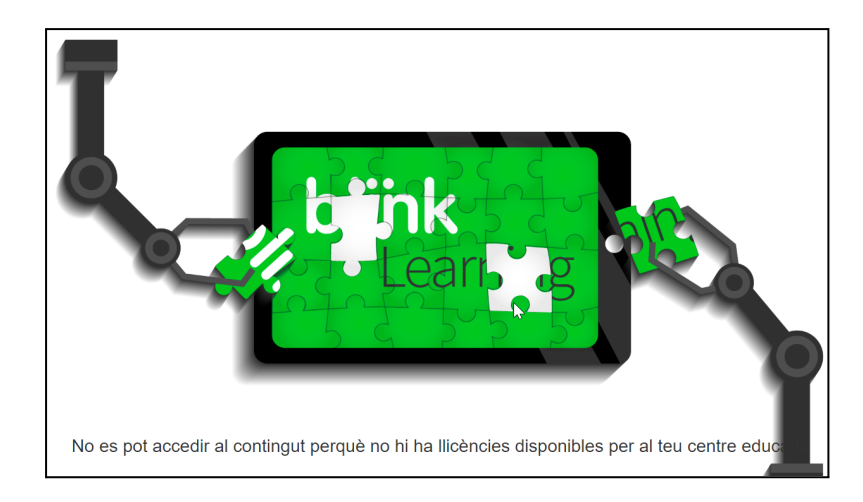

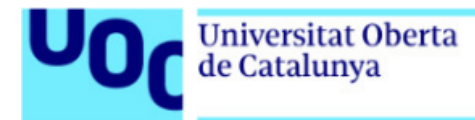

## <span id="page-2-0"></span>**Funcionalidades de la plataforma**

Los libros de la plataforma BlinkLearning-LTI pueden ser de dos tipologías, y puedes reconocerlos por la forma del menú de navegación.

#### <span id="page-2-1"></span>**Tipología 1**

Los libros de la tipología 1 tienen el siguiente menú:

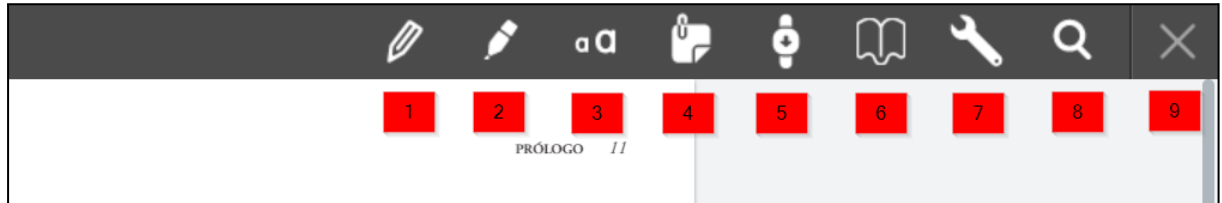

A continuación, se describen las herramientas que se ponen a disposición del usuario:

1. *Lápiz***:** permite escribir y rodear el texto. Si mantienes pulsado el botón, se abrirá una ventana en la que podrás elegir el color y el grosor de la línea del lápiz.

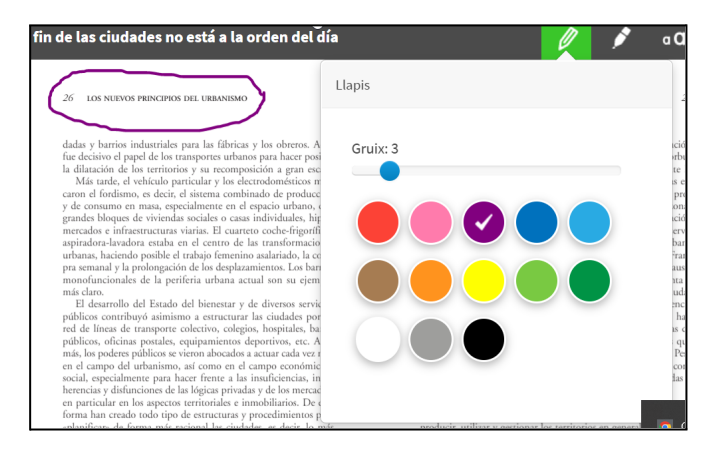

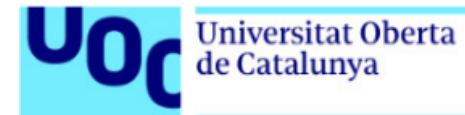

2. *Recalcador***:** es un rotulador de colores que sirve para remarcar lo que quieras destacar. Si mantienes pulsado el botón, se abrirá una ventana en la que podrás elegir el color del rotulador.

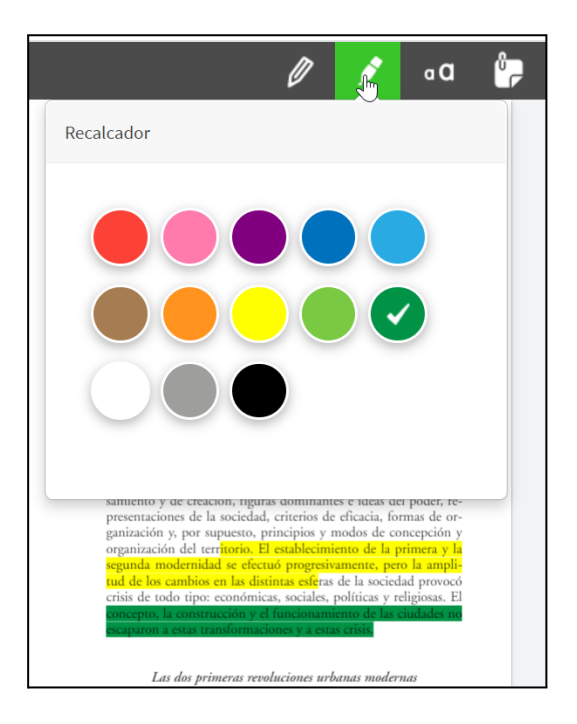

3. *Texto libre***:** abre una ventana para escribir comentarios. Si mantienes pulsado el botón, se abrirá una ventana en la que podrás elegir el color del texto.

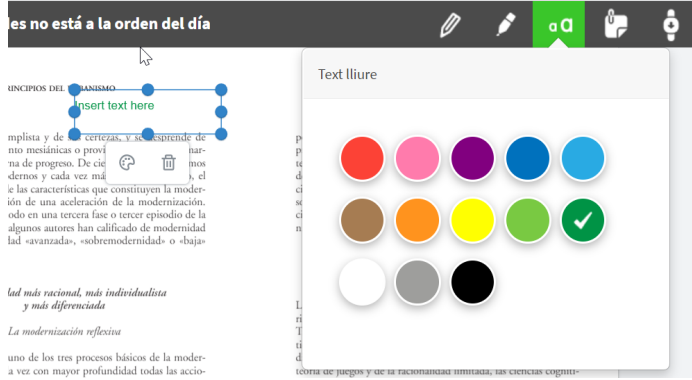

4. *Añadir una nota personal***:** se trata de una nota adhesiva que se abre con un doble clic y que permite escribir comentarios a la derecha del texto. El icono de la paleta permite elegir el color de la nota.

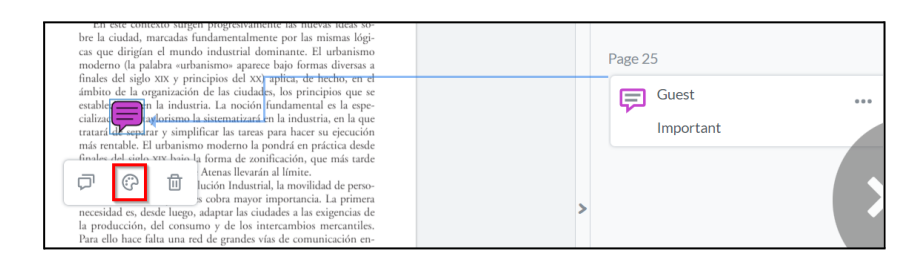

**Biblioteca Universitat Oberta** 

de Catalunya

- 5. *Modo continuo***:** el documento puede visualizarse en modo continuo. Por defecto, en el ejemplo se abre la visión en doble página.
- 6. *Índice y marcadores***:** abre una columna lateral, que permite navegar por el índice del libro y añadir marcadores.
- 7. *Barra de navegación***:** anclada en la parte inferior, permite abrir la columna del índice (como el punto 6), avanzar o retroceder de página con las flechas, y hacer *zoom* en el texto.

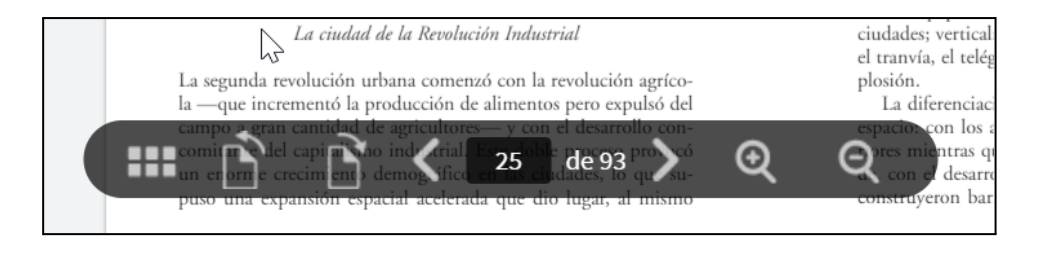

- 8. *Buscar palabras***:** introduciendo una palabra, indica todas las coincidencias que ha encontrado en el libro.
- 9. *Volver a mis cursos***:** cierra el libro y abre la página principal de la plataforma. Si tienes más libros en esta plataforma, los encontrarás en esta página.

Las herramientas *Lápiz*, *Recalcador*, *Texto libre* y *Añadir una nota personal* incluyen la posibilidad de borrar o editar el color (en el caso del lápiz, también puedes editar el tamaño y la orientación del dibujo). Para ello, debes seleccionar la parte que te interesa modificar.

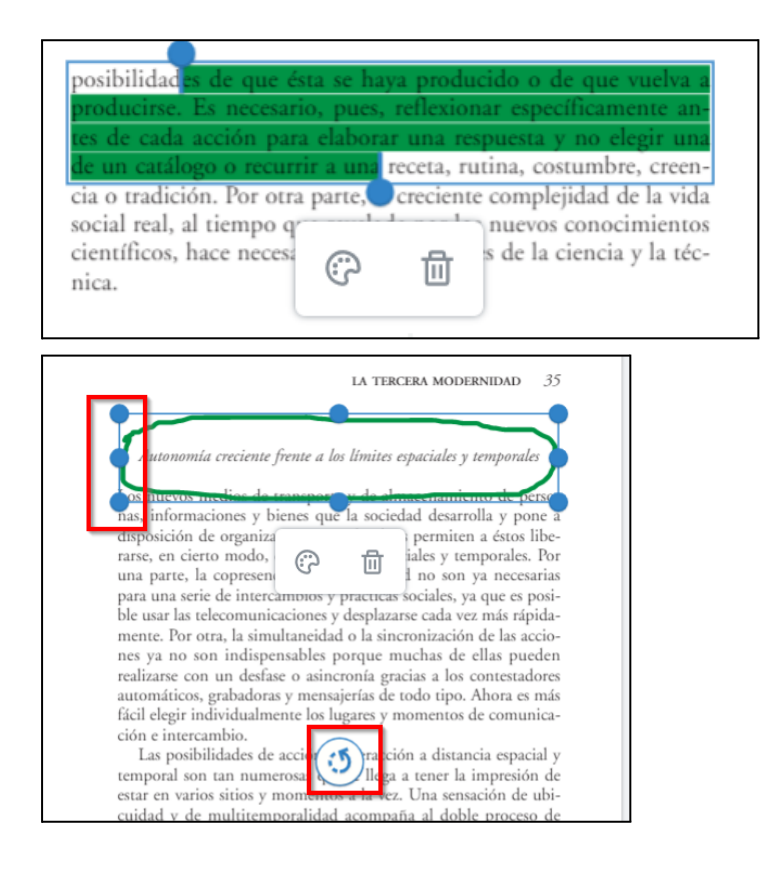

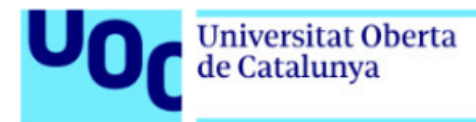

### <span id="page-5-0"></span>**Tipología 2**

Los libros de la tipología 2 tienen el siguiente menú:

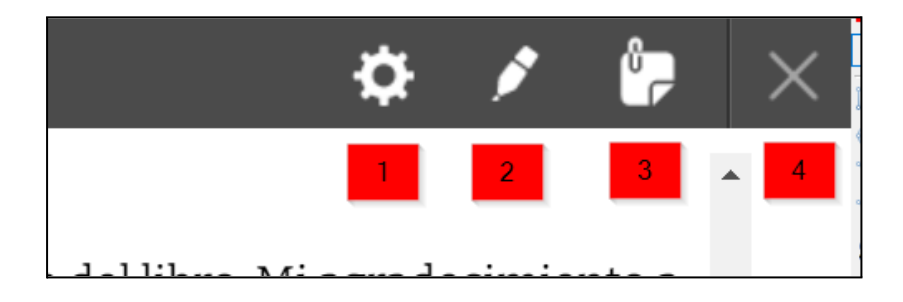

A continuación, se describen las herramientas que se ponen a disposición del usuario:

- 1. *Preferencias***:** abre una ventana con dos opciones.
	- a. El botón *Style* permite elegir el tamaño del texto, la letra tipográfica y el color del texto y del fondo. En el apartado *Preview* podrás ver los cambios aplicados.

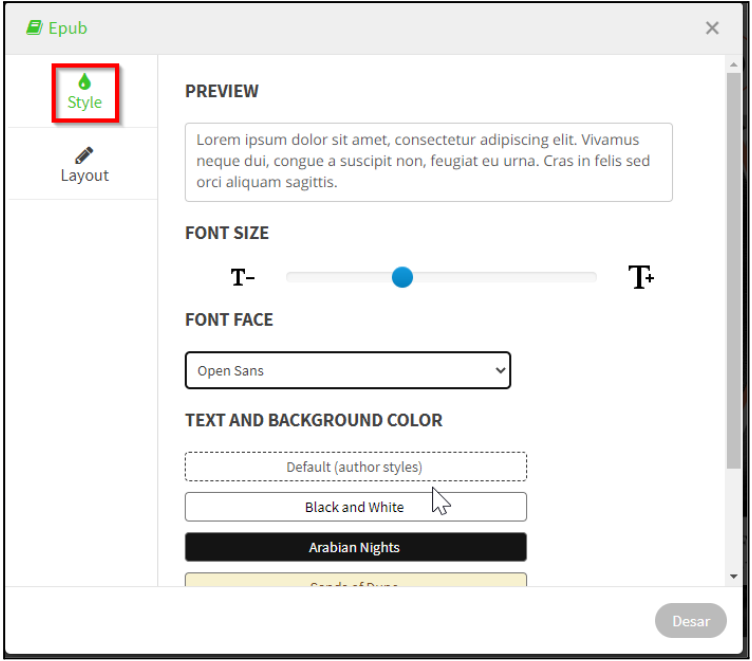

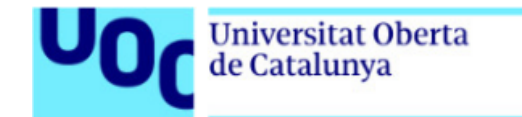

b. El botón *Layout* permite elegir el tamaño de la página, el tipo de visualización (una sola página o dos páginas en la misma pantalla) y la forma de desplazarse entre las páginas (de forma continua o pasando página con un botón).

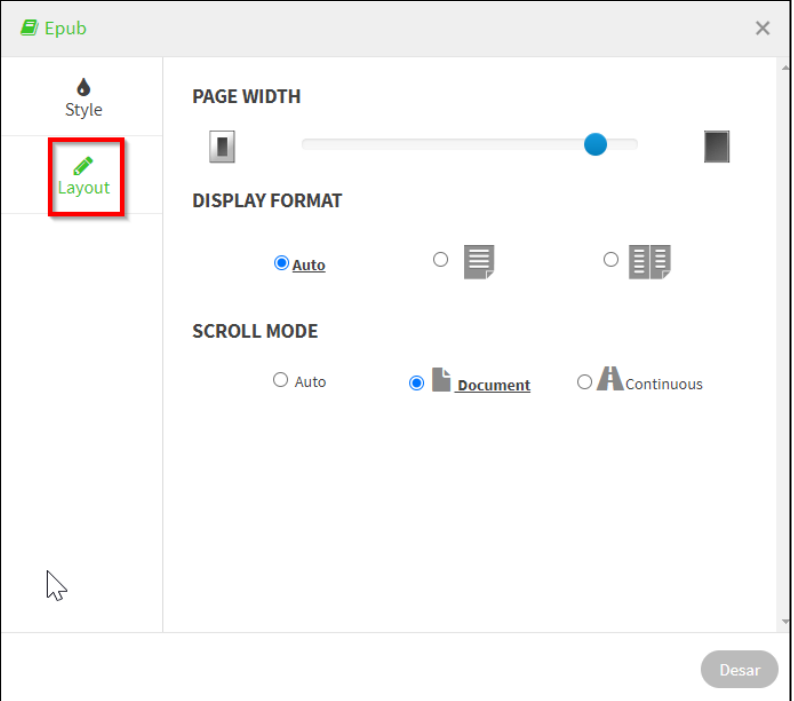

- 2. *Recalcador***:** es un rotulador de colores que sirve para remarcar lo que quieras destacar. Si mantienes pulsado el botón, se abrirá una ventana en la que podrás elegir el color del rotulador.
- 3. *Añadir nota personal***:** se trata de una nota adhesiva que se abre con un doble clic y que permite escribir comentarios a la derecha del texto. El icono de la paleta permite elegir el color de la nota.
- 4. *Volver***:** cierra el libro y abre la página principal de la plataforma. Si tienes más libros en esta plataforma, los encontrarás en esta página.